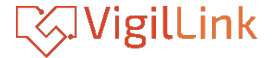

# **VLUC-USB34K**

4K60 downscale to 1080p60 and to USB3.0 Video Capture

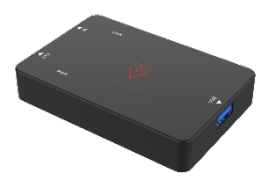

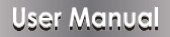

**VER 1.02**

#### **Thank you for purchasing this product**

Please read these instructions carefully for optimum performance and safety before connecting, operating,or adjusting this product. Please keep this manual forfuture reference.

#### **Surge protection device recommended**

This product contains sensitive electrical components that electrical spikes may damage, surges, electric shock, lightning strikes, etc. The use of surge protection systems is highly recommended to protect and extend the life of your equipment.

#### **Table of Contents**

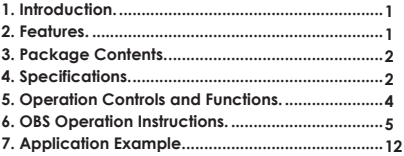

## <span id="page-2-0"></span>**1. Introduction**

This HDMI to USB video capture dongle has 1 HDMI INPUT, 1 HDMI LOOP OUT, and 1 USB OUTPUT.

The HDMI INPUT supports inputting videos with resolutions up to 4K60. The USB OUTPUT can be used to power the device and capture videos with solutions up to 1080P60. It can be wildly used in video conferences, multi-media broadcasting, and other HDMI video-capturing occasions.

## <span id="page-2-1"></span>**2. Features**

- ☆ HDMI 2.0b, HDCP 2.2, USB 2.0 and USB 3.0 compliant
- ☆ 18Gbps HDMI video bandwidth, 5Gbps USB video bandwidth
- ☆ HDMI INPUT video resolution reaches up to 4K2K@60Hz;

USB OUTPUT video resolution has a range between 480i to 1080p60Hz

- ☆ Supports 4K2K@60Hz downscaling to 1080p60Hz
- ☆ Supports 4K60 4:4:4 HDMI loop out
- ☆ Operative in Windows, Linux, and OS X
- ☆ USB transmission speed up to 300~350Mb/s
- ☆ Compatible with VLC, OBS, XSPLIT, AMCAP and other video-capturing software.
- ☆ Compact in design, plug, and play

## <span id="page-3-0"></span>**3. Package Contents**

① 1× HDMI to USB Video Capture Dongle

② 1× USB 3.0 Type-A Cable (0.5m, Blue)

③ 1× User Manual

#### <span id="page-3-1"></span>**4. Specifications**

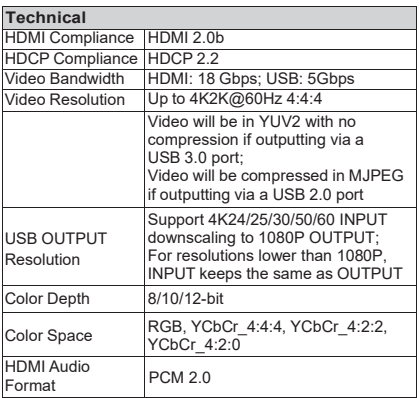

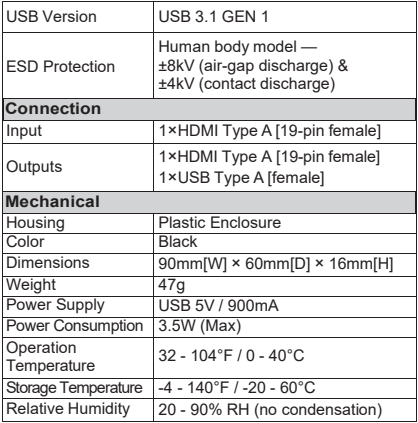

# <span id="page-5-0"></span>**5. Operation Controls and Functions**

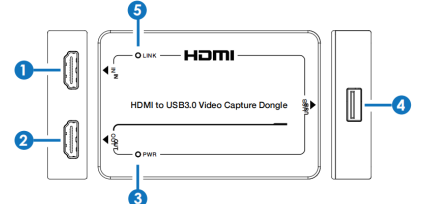

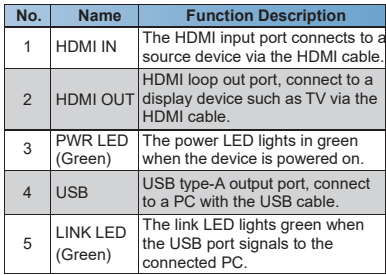

# **6. OBS Operation Instructions**

The OBS (Open Broadcaster Software) Studio software must be installed on your PC before video capture. After the device connection, you can follow the steps below to process the OBS settings.

**Step 1:** Download the "OBS" application to your computer first.

**Step 2:** Double-click the OBS shortcut to open the application.

**Step 3:** Click "+" at the right-bottom corner of the Source window, and select "Video Capture Device," then click "OK" to select a source video as shown below.

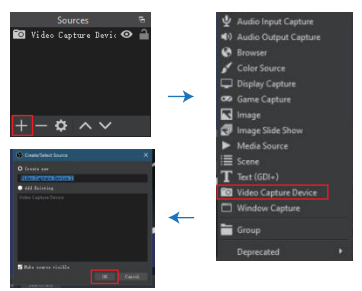

**Step 4:** Select "FHD Video-USB3.0" from the Device drop-down menu at the beginning of the pop-up Properties page, then check "Use custom audio device" and choose "FHD Audio" at the bottom of the page. After that, click "OK" to save the property settings.

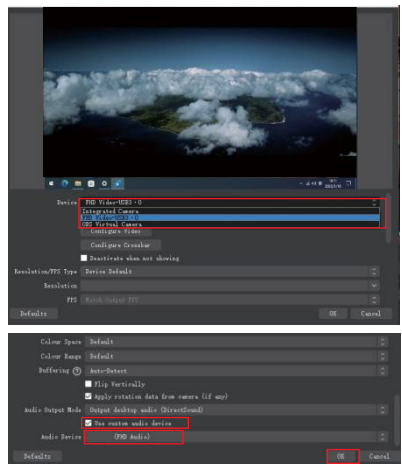

**Step 5:** On entering the setting page, click the "Audio" tab, then choose "48Khz" as the Sample Rate and "USB3.0 Capture Digital Audio" for "Mic/Auxiliary Audio Device." After that, click "Apply" and "OK" to save the audio settings.

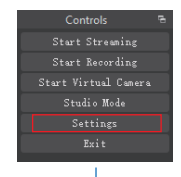

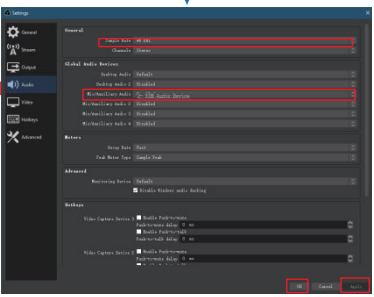

7/12

**Step 6:** Click the setting icon on the Audio Mixer window, and select "Advanced Audio Properties." When a box pops out, you can choose "Monitor and Output" and click "Close" to exit out of the advanced audio properties settings.

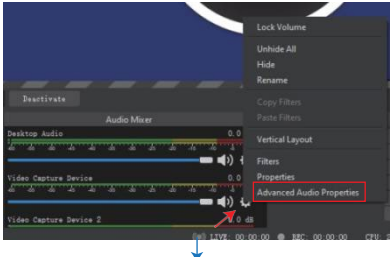

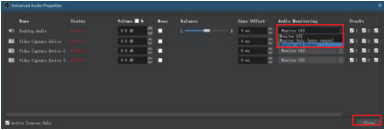

**Step 7:** On entering the setting page, click the "Video" tab, then you can set "Base Resolution" and "OUTPUT Resolution." After that, click "Apply" and "OK" to save the Video settings.

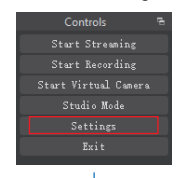

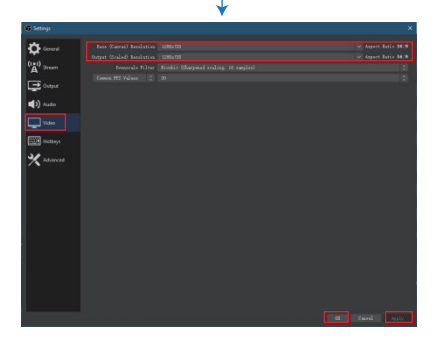

**Step 8:** On entering the setting page, click the "OUTPUT" tab, then select a "Recording Path," set "Recording Quality," "Recording Format," etc.After that, click "Apply" and "OK" to save the Output settings.

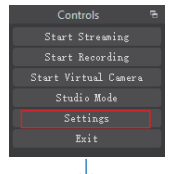

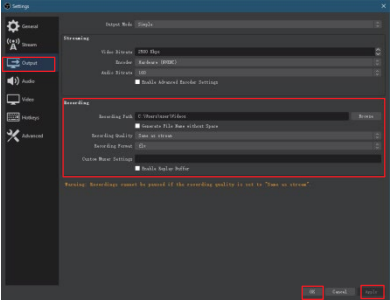

**Step 9:** When all settings have been completed. click "Start Recording" to start video capture. Clicking it again, the video capture will be stopped.

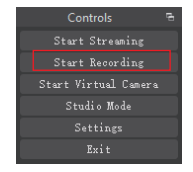

**Step 10:** When the video is captured, click "Exit" and the software will be closed.

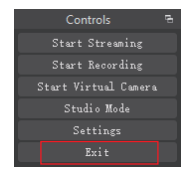

# <span id="page-13-0"></span>**7. Application Example**

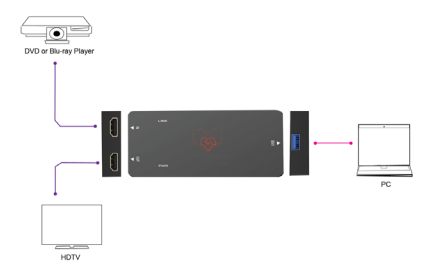

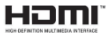

HDMI and HDMI High-Definition Multimedia interfaceand the HDMI Logo are trademarks or registered trademarks of HDMI Licensing LLC in the United States and other countries.